# brother

## Gyors telepítési útmutató **MFC-J5620DW / MFC-J5720DW**

**FIGYELEM** 

A FIGYELEM jelzés olyan lehetséges veszélyhelyzetet jelöl, ahol az útmutatás be nem tartása halált vagy súlyos sérüléseket eredményezhet.

A MEGJEGYZÉS jelzés alatt találja a működési környezet leírását, a **MEGJEGYZÉS** telepítés feltételeit vagy a használattal kapcsolatos különleges feltételeket.

HUN<br>0 verzió

Először olvassa el a Termékbiztonsági útmutatót, utána pedig a Gyors telepítési útmutatót, hogy a megfelelő telepítési folyamatot tudja majd végrehajtani.

### Csomagolja ki a készüléket és ellenőrizze le az alkatrészek meglétét

- **1.** Távolítsa el a készülékről a védő szalagot és fóliát, majd az érintőképernyőt védő fóliát is.
- **2.** Győződjön meg arról, hogy az összes alkatrész Ön előtt van-e. A csomagolásban található alkatrészek az egyes országokban eltérőek lehetnek.

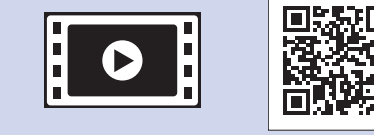

Nézze meg a Brother készülék beállításáról szóló GYIK videóinkat. solutions.brother.com/videos

Látogassa meg a Brother terméktámogató weboldalát: http://support.brother.com

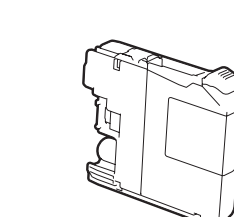

### **FIGYELEM**

A készülék csomagolása műanyag tasakokat tartalmaz. A fulladásveszély elkerülése érdekében tartsa távol ezeket a műanyag tasakokat csecsemőktől és kisgyermekektől. A műanyag tasakok nem játékszerek.

#### **MEGJEGYZÉS**

- A Gyors telepítési útmutatóban a legtöbb ábrán az MFC-J5720DW látható.
- A csomagolóanyagokat és a dobozt ne dobja ki, mert a készülék esetleges későbbi szállításakor jól jöhetnek.
- A használni kívánt interfészhez való interfészkábelt kell vásárolnia (USB vagy hálózati kapcsolat esetén).

USB-kábel

Mi egy 2 méternél rövidebb USB 2.0 kábel (A/B típus) használatát javasoljuk.

A festékpatronok behelyezéséhez kövesse az érintőképernyőn megjelenő utasításokat. A készülék előkészíti a tintarendszert a .nyomtatáshoz

**kábel Hálózati**

10BASE-T vagy 100BASE-TX szabványú Fast Ethernet hálózathoz 5. (vagy magasabb) kátegóriájú, csavart érpárú egyenes kábelt használjon.

### A4-es, sima papír betöltése

tudják hozni kapacitásban >> (*Útmutató Használati Online*

**Kezdő tintapatronok [x4]** Magenta (Kb. a cserekazetta (nagykapacitású) 65%-át

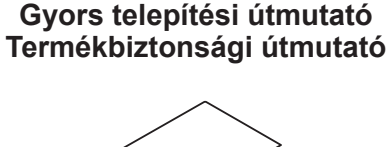

**Karbantartási lap karbantartási lap karalyai keltette királyai karalyai keltette királyai királyai királyai k** 

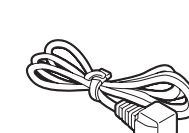

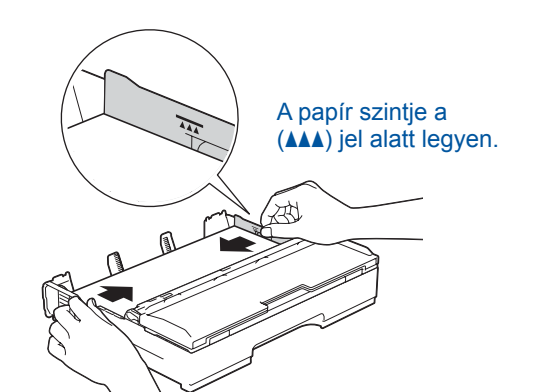

Állítsa be a papírvezetőket.

Alaposan pörgesse át a papírt, és töltse be a tálcába.

#### **MEGJEGYZÉS**

Ha egy külső telefonnal megosztva használ egy telefonvonalat, akkor az ábrán bemutatott módon csatlakoztassa.

#### **MEGJEGYZÉS**

Módosíthatja a vezérlőpult dőlésszögét, ha megemeli azt.

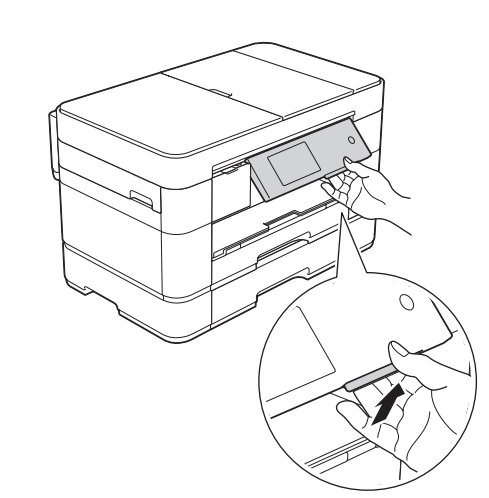

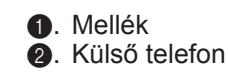

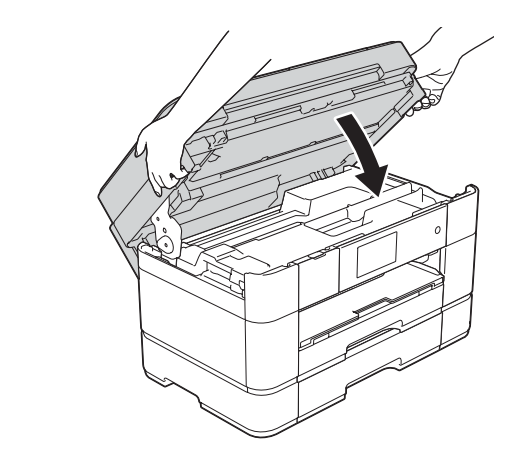

vezesse ki a vezetéket a készülék hátulján. **Ezertétesse a bezterennet a bezterennet** a vezetéket a készülék hátulján készülék a vezetéket a készülék hátulján készülék hátulján készülék hátulján készülék hátulján készülék

Fekete Sárga Cián

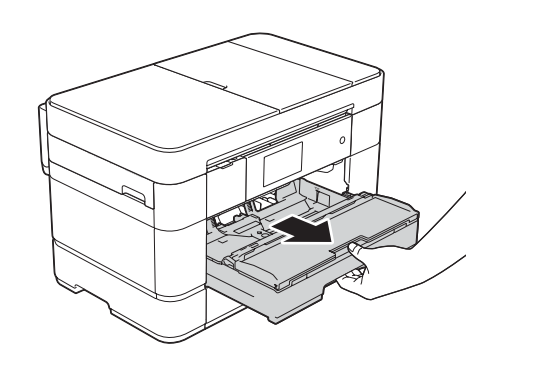

Húzza ki teljesen a papírtálcát a készülékből.

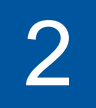

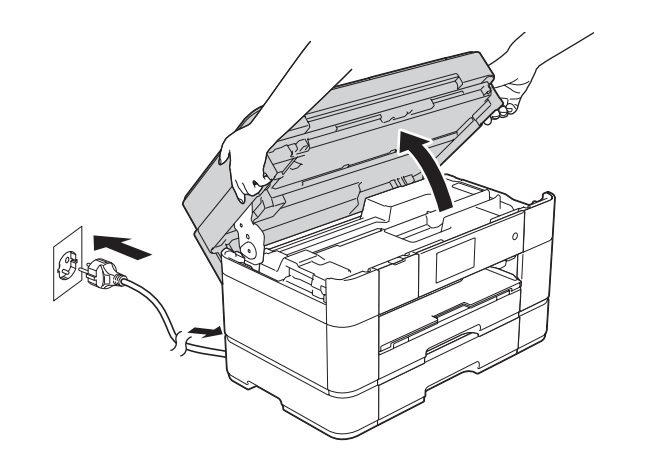

Csatlakoztassa a tápkábelt. Emelje fel a szkenner fedelét.

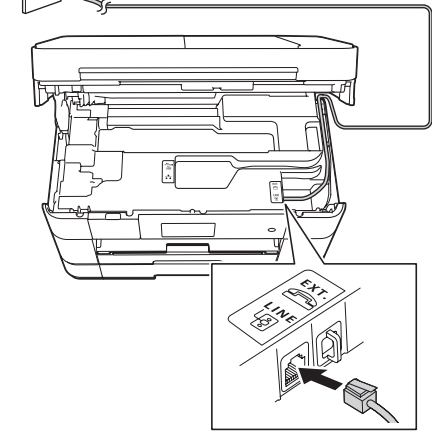

Csatlakoztassa a telefonkábelt. A LINE jelzésű aljzatot használja, és

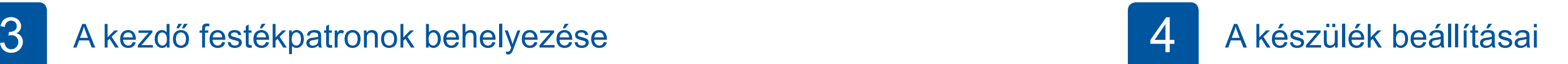

Ha a készülék végzett a kezdeti tisztítási folyamattal, a készülék beállításainak konfigurálásához kövesse az érintőképernyőn megjelenő utasításokat.

- A nyomtatási minőség ellenőrzése
- A dátum és idő beállítása
- A tálcabeállítások konfigurálása
- A működtetéssel kapcsolatos tippek megtekintése
- A telepítő lap kinyomtatása

5 Válasszon nyelvet

- **1.** Nyomja meg a ij gombot.
- **2.** Nyomja meg a All settings (Minden beáll) gombot.
- **3.** Görgessen fel vagy le az érintőképernyőn, vagy nyomja meg a ▲ vagy ▼ gombot a Initial Setup (Alapbeáll) megjelenítéséhez. Nyomja meg a Initial Setup (Alapbeáll.) gombot.
- **4.** Görgessen fel vagy le az érintőképernyőn, vagy nyomja meg a ▲ vagy ▼ gombot a(z) Local Language (Helyi nyelv) megjelenítéséhez. Nyomja meg a(z) Local Language (Helyi nyelv) gombot.
- **5.** Nyomja meg a helyi nyelvet.
- **6.** Nyomja meg a **n** gombot.

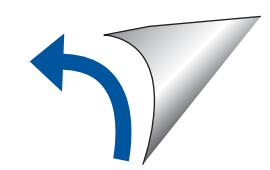

**ROM-CD**

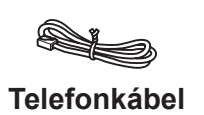

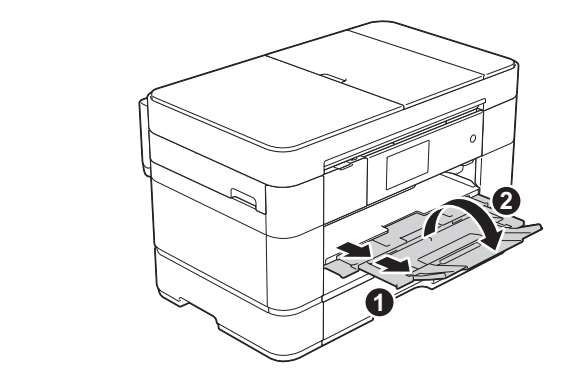

Húzza ki a papírtartót (, és hajtsa ki a papírtartó szárnyat  $\odot$ .

### Csatlakoztassa a tápkábelt és a telefonkábelt

Ha készülékét nem használja faxként, csatlakoztassa a tápkábelt és ugorjon a 3. ponthoz.

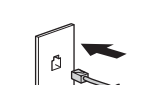

**1 2**

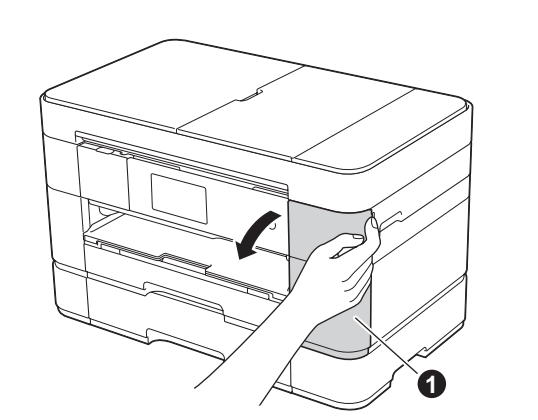

Nyissa ki a tintapatrontartó fedelét  $\bullet$ 

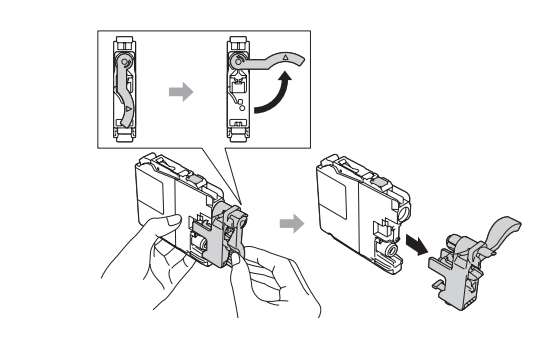

#### **hálózatok Vezetékes**

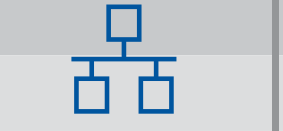

További számítógépek csatlakoztatása esetén ismételje meg ezt minden egyes számítógép esetében.

#### ■ A hálózati kábel csatlakoztatása ■ Az MFL-Pro Suite telepítése

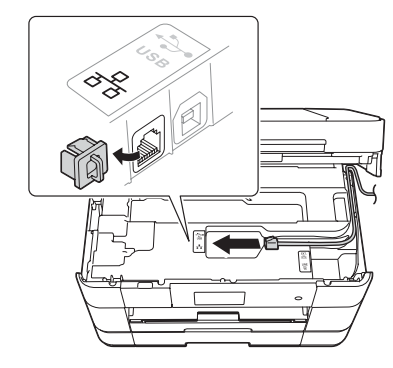

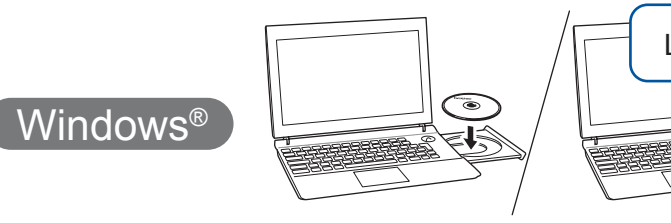

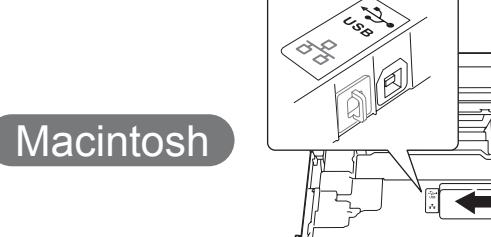

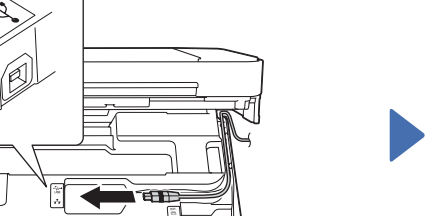

■ Az MFL-Pro Suite telepítése

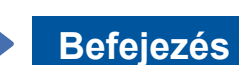

### ■ Az USB-kábel csatlakoztatása

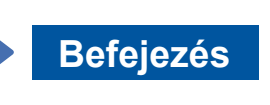

Internet-hozzáférés szükséges. A telepítés folytatásához kövesse a képernyőn megjelenő utasításokat.

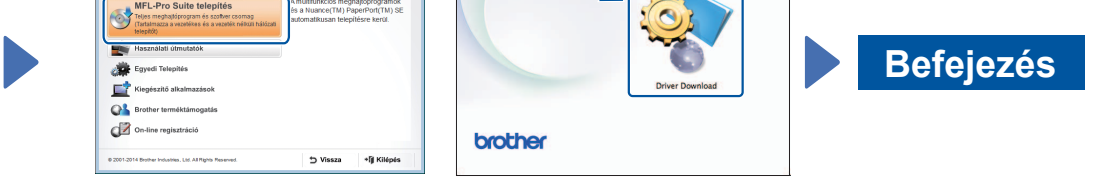

2. Nyomja meg a Brother készülékének érintőképernyőjén található <sup>WiFi</sup> gombot, majd nyomja meg a Telep. Varázsló lehetőséget. Ha megjelenik a Átváltja a hálózati interfészt vezeték

- nélkülire? üzenet, nyomja meg a Igen gombot.
- **3.** Válassza ki az 1-es pontban felírt SSID azonosítót. Nyomja meg a OK .gombot
- 4. Ha a készülék a hálózati kulcs beírását kéri, adja meg az 1-es lépésben felírt kulcsot. Nyomja meg a OK gombot.
- 5. A beállítások alkalmazásához nyomja meg a Igen gombot.

A telepítés folytatásához kövesse a képernyőn megjelenő utasításokat.

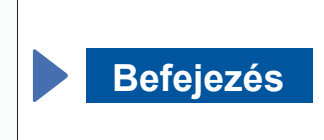

A telepítés folytatásához kövesse a képernyőn megjelenő utasításokat.

### **USB kapcsolat**

#### ■ Az MFL-Pro Suite telepítése

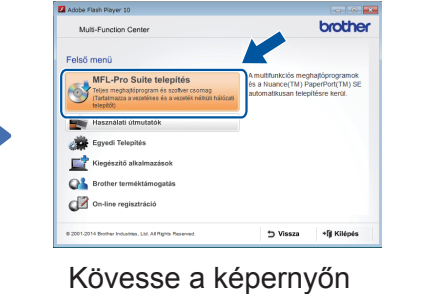

megjelenő utasításokat.

■ Az USB-kábel csatlakoztatása

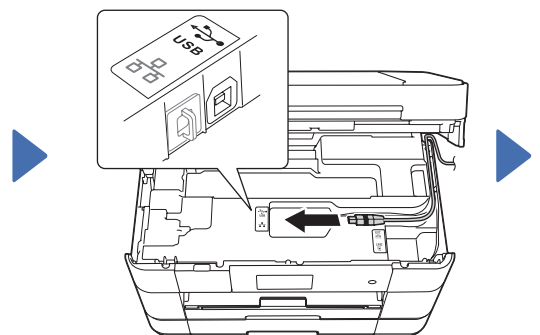

A telepítés folytatásához kövesse a képernyőn megjelenő .utasításokat

### 6 Válasszon csatlakozási módot

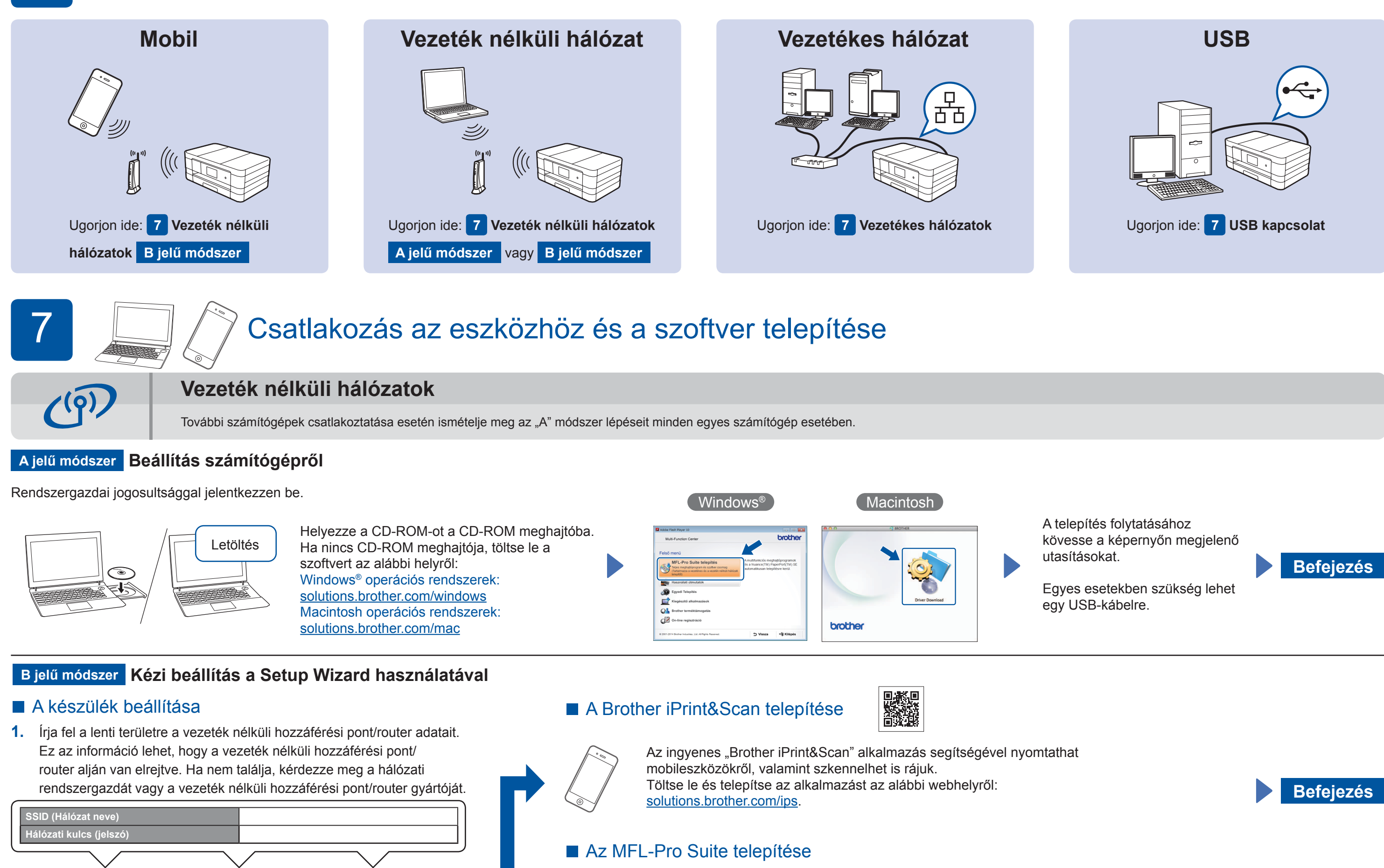

Rendszergazdai jogosultsággal jelentkezzen be.

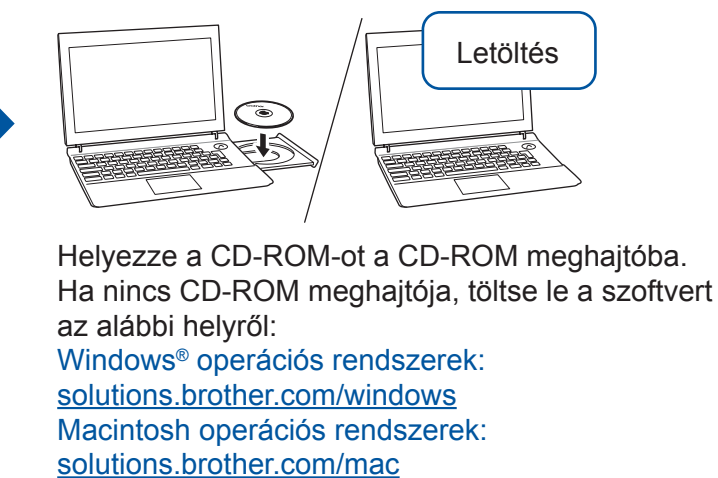

 $\left(\begin{array}{c}\text{Windows}^{\circ}\end{array}\right)$ 

 $W$ indows<sup>®</sup>

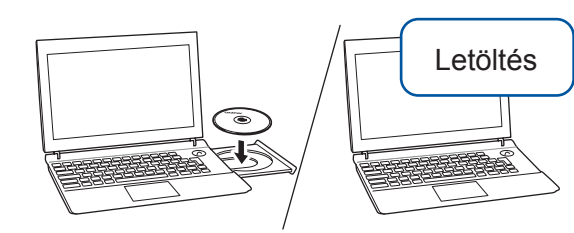

Rendszergazdai jogosultsággal jelentkezzen be.

Helyezze a CD-ROM-ot a CD-ROM meghajtóba. Ha nincs CD-ROM meghajtója, töltse le a szoftvert az alábbi helyről: Windows<sup>®</sup> operációs rendszerek: solutions.brother.com/windows Macintosh operációs rendszerek: solutions.brother.com/mac

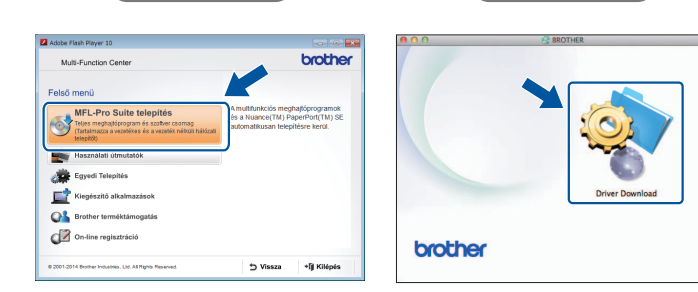

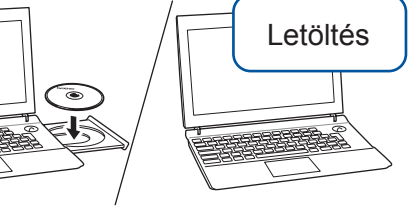

Rendszergazdai jogosultsággal jelentkezzen be.

#### Helyezze a CD-ROM-ot a CD-ROM meghajtóba. Ha nincs CD-ROM meghajtója, töltse le a szoftvert az alábbi helyről: solutions.brother.com/windows

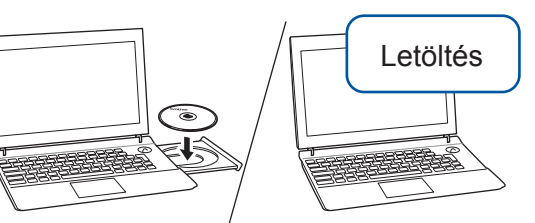

Rendszergazdai jogosultsággal jelentkezzen be.

Helyezze a CD-ROM-ot a CD-ROM meghajtóba. Ha nincs CD-ROM meghajtója, töltse le a szoftvert az alábbi helyről: solutions.brother.com/mac

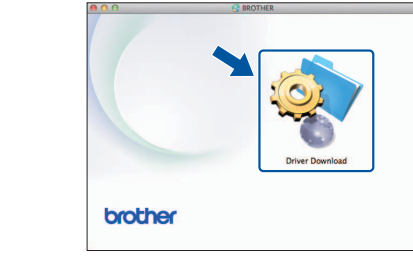

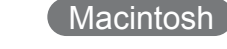

Macintosh

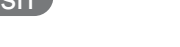

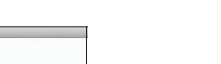